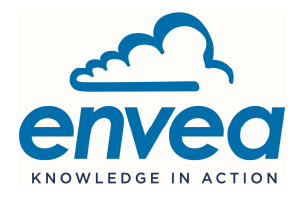

230 Allée Théodore Monod –Technopole Izarbel – 64210 BIDART – FRANCE • Tél.: +33 (0)5 59 41 55 66 · info.data@envea.global · www.envea.global

# User Manual **CAIRCLOUD**

#### **Version n° 3.10.0 created 19/11/2020**

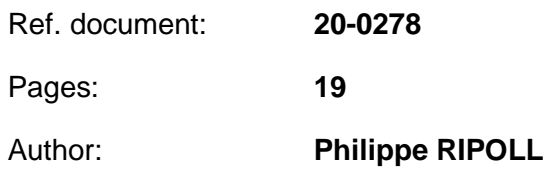

• • Document non contractuel sujet à modification sans préavis Document non contractuel sujet à modification sans préavis

 $\overline{\phantom{a}}$ 

# TRACABILITY – REVIEW OF THE DOCUMENT

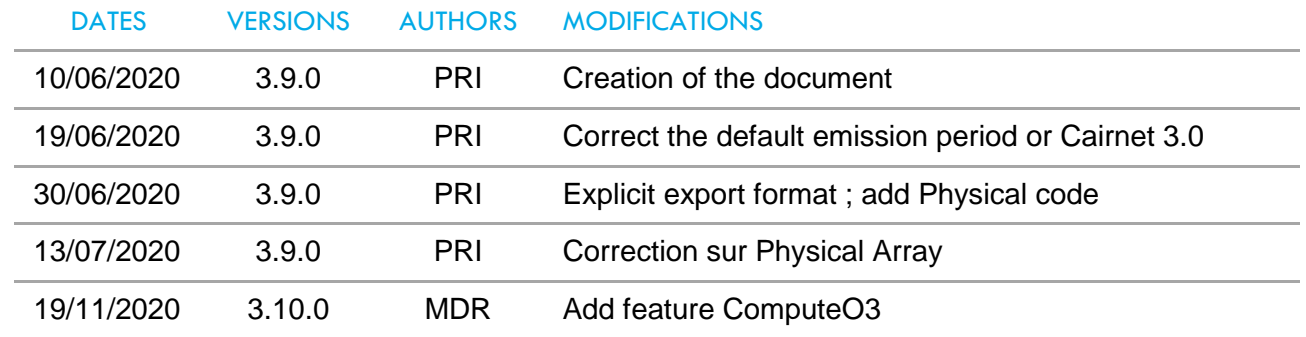

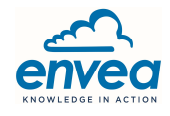

# INTRODUCTION

Caircloud is a cloud portal that allows you to track and analyse the measures of air quality monitored by "Cairsens" sensors of Envea Cairpol Microsensors.

Recommended web explorers: Google Chrome, Mozilla Firefox.

The connection to the portal is established by an ID and password provided by Envea Cairpol Microsensors.

Proposed principal functionalities:

- Check of the data history (Graphical visualisation)
- Alerts on thresholds for primary data level
- Computation of second level data quarter-hourly, hourly and daily (in the sensor local timezone)
- Data export to your own FTP/SFTP server
- Data export to an iséo XR Server (on request)

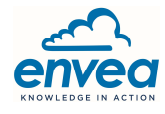

# **Contents**

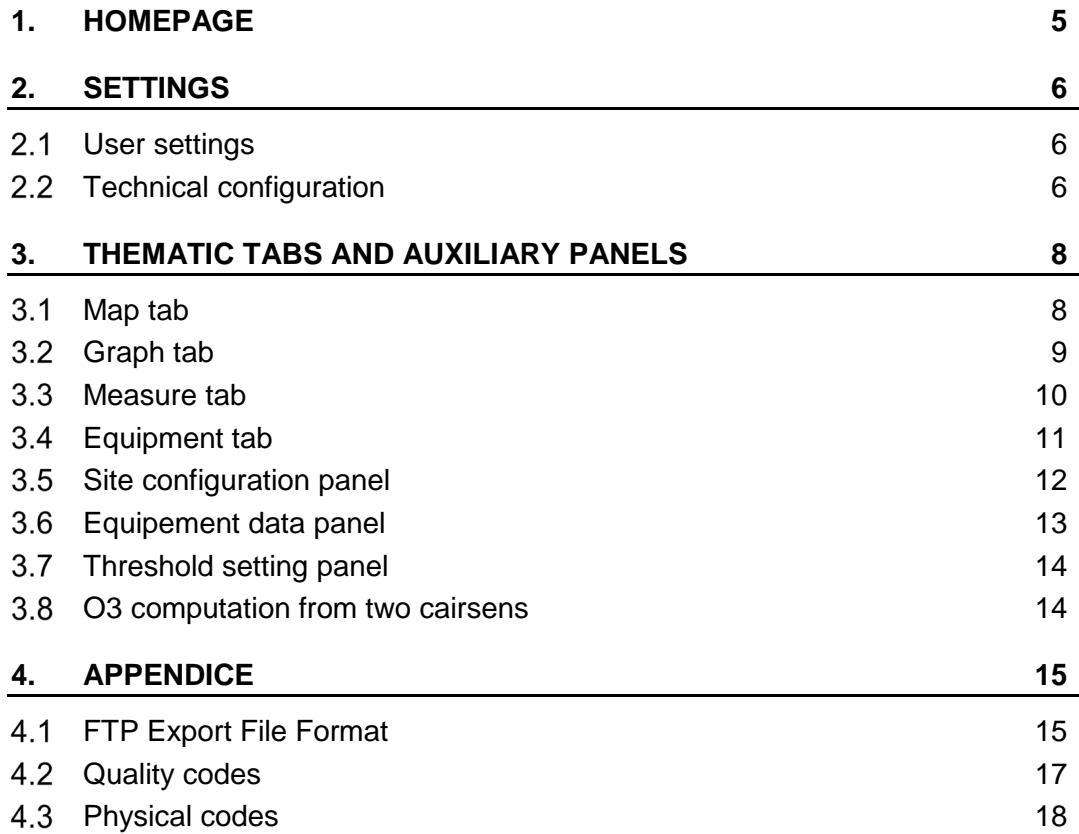

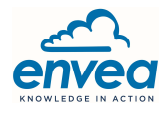

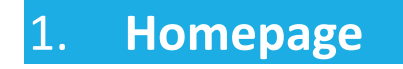

The homepage proposes four thematic tabs.

In the header you can find the current version of the caircloud.

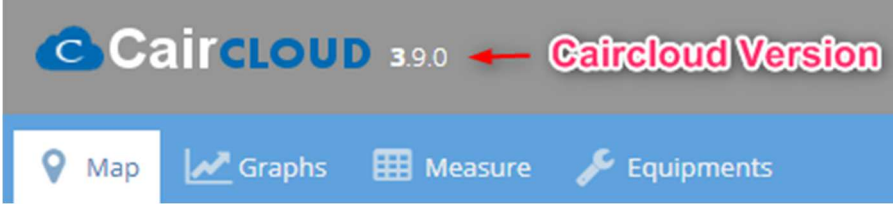

The dropdown list which appears by clicking on the "User Button" allows to open the User setting panel (see  $\S$ 2.1) or the Technical configuration panel (see  $\S$ 2.2).

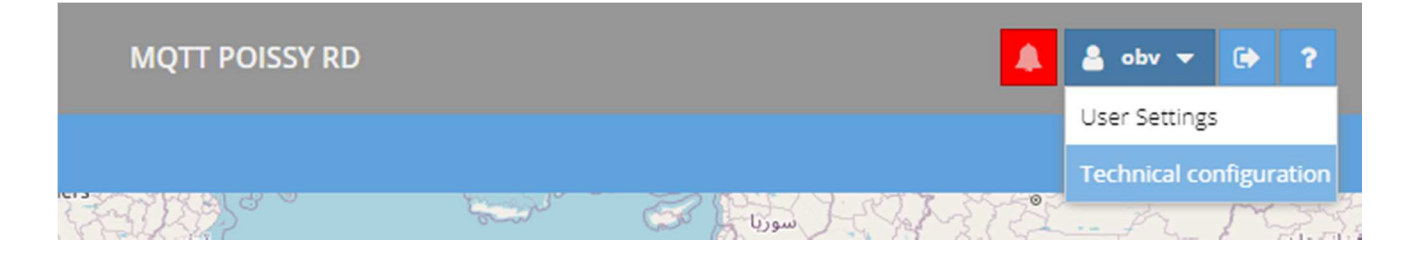

The bell is red flashing is at least, one threshold alert is running.

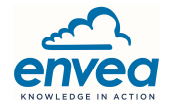

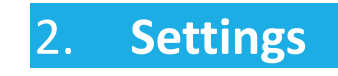

Some settings are user level only (the User settings ones) and others are customer level scoped (Technical configuration and alert thresholds)

#### **User settings**

The window allows you to modify following settings :

**Language & Display timezone** : Select the language and the time zone in which to display the data date. (The daily aggregation will remain computed according to the timezone of the installation of sensors). When changing language you must disconnect and reconnect in order to apply this new setting..

**Login** : Customize the user account information

# **First Use:**

The account email address should be set. This email address will be used to inform our customers about site maintenance and update forecasts.

#### **Technical configuration**

The window allows you to modify following settings:

 **Alerts** : Activate or desactivate the alert functionality on the threshold overrun.

When this functionality is activated, you will be able to set up custom thresholds upon channel primary level measurement data from the UI.

If you are using Cairnet 2.0 (sending data to a FTP server), you can set an "accelerated" period emission of data applied to the Cairnet which have at least one measurement in overrun.

 **Exports** : Set the periodic export of the data (channel primary level measurement data) in CSV format to a side FTP server.

You have to make sure that the connectivity and the credential are well specified. If the export emission module of the Caircloud doesn't succeed to connect with such specification for 3 continuous days then the export will be automatically toggled off.

Refer to §4.1 concerning the format of the exported file.

**XR Server Synchronization** : Caircloud is also able to transfer measurement data to an iséo XR model Server. This menu just indicates if the XR Server Synchronization is active or not. To activate the XR Server Synchronization please contact Cairpol customer service.

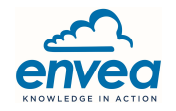

 **Add/Associate an equipment** : If you bought an equipment (Cairnet 3.0) with an association code supplied, you need to enter here the association code once this equipment have started to send data to the Caircloud.Otherwise you won't see the measurements on your customer account. Association code can be found on a sticker like the following :

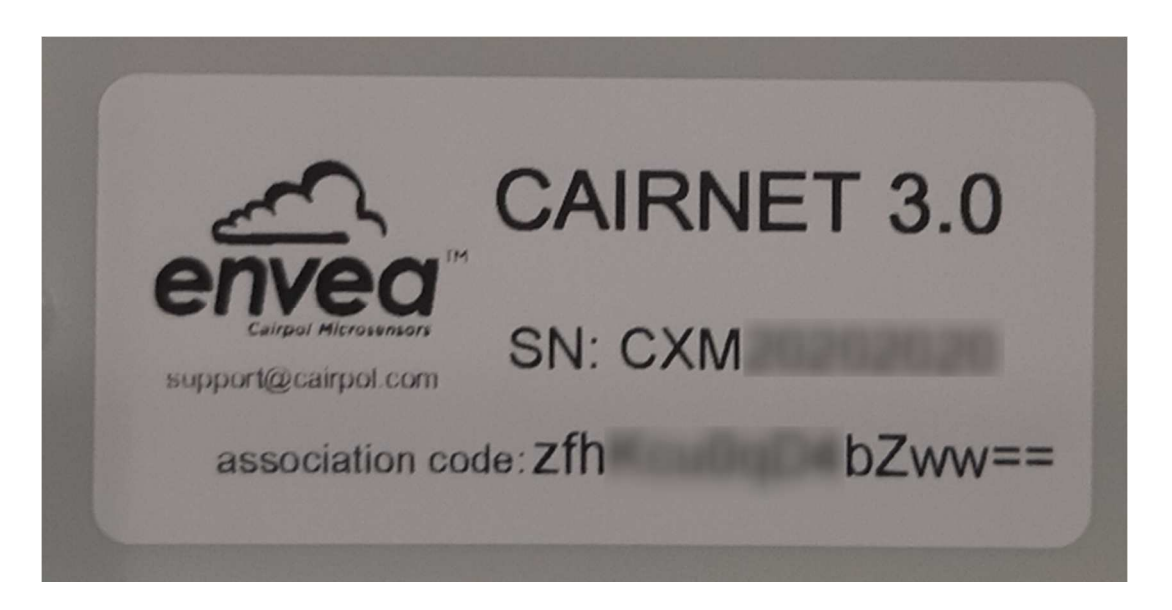

Association codes are one-use only, after being used the root equipment and all sub equipments are bind to your customer account.

C Cairnet 3.0 Communication Period : Cairnet 3.0 start working with a factory default emission period in order that the Cairnet will decide by itself the suitable emission period considering his battery load context. This can be changed but for all the customer account cairnets at the same time.

Note : the modification of the emission period is not immediate, you will have to wait up to two times the current emission period in order that the Cairnets works with the new emission period..

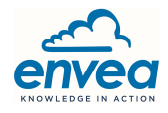

# 3. **Thematic tabs and auxiliary panels**

# **Map tab**

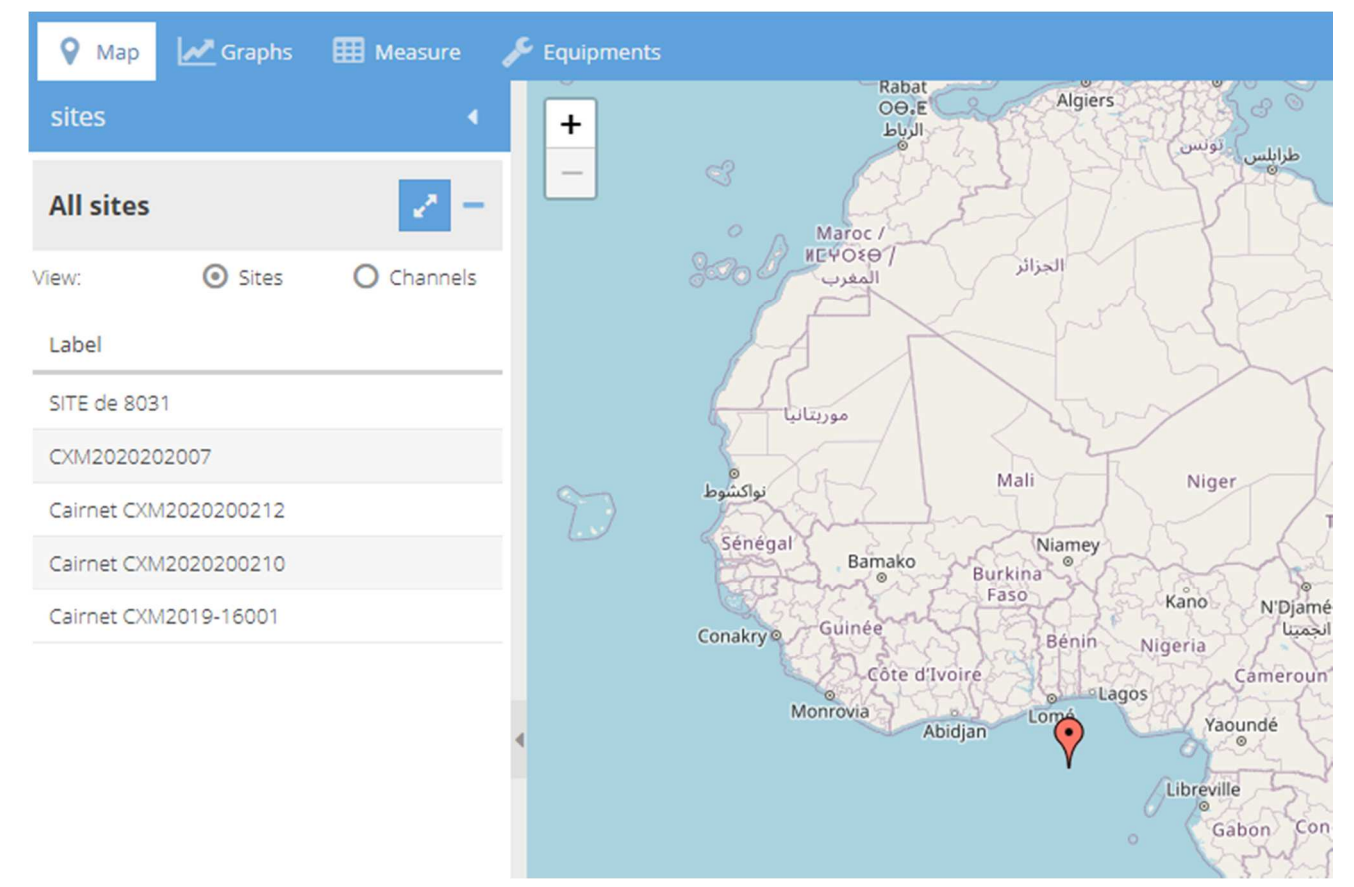

The map tab is displayed by default. It represents the list of the sites and their position on the map. To visualize a small graph about the latest measured values or the site details, click on its position identified by the icon  $\mathbf{\hat{V}}$  on the map.

On the first reception of data of any Cairnet's Sensors a measurement site is created to group all sensors sharing the same location (the coordinates are set to the default coordinates ie Latitude = 0, Longitude =0. During the first use you should set the appropriate coordinates of the measurement site (see §3.5).

To visualize the latest values of the whole sensors for a single parameter, activate the button « Channels» and chose the parameter in the proposed list.

For some pollutants, a scale of colour appears at the bottom right of the map, giving a quick indication about the last value of the known pollutant concentration.<br>
Soomaaliya

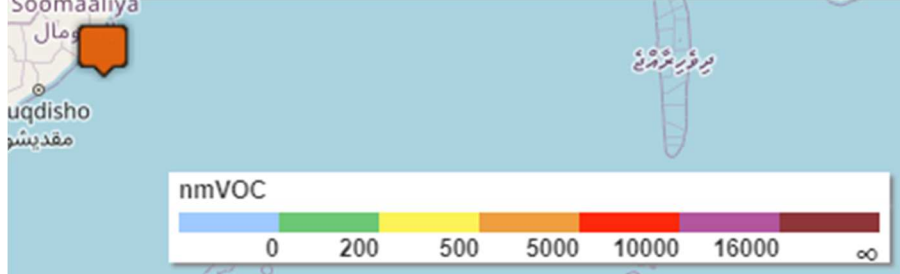

If a small graph is displayed you can jump to the Graph tab by clicking on the icon  $\mathbb{Z}$ .

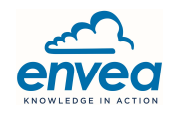

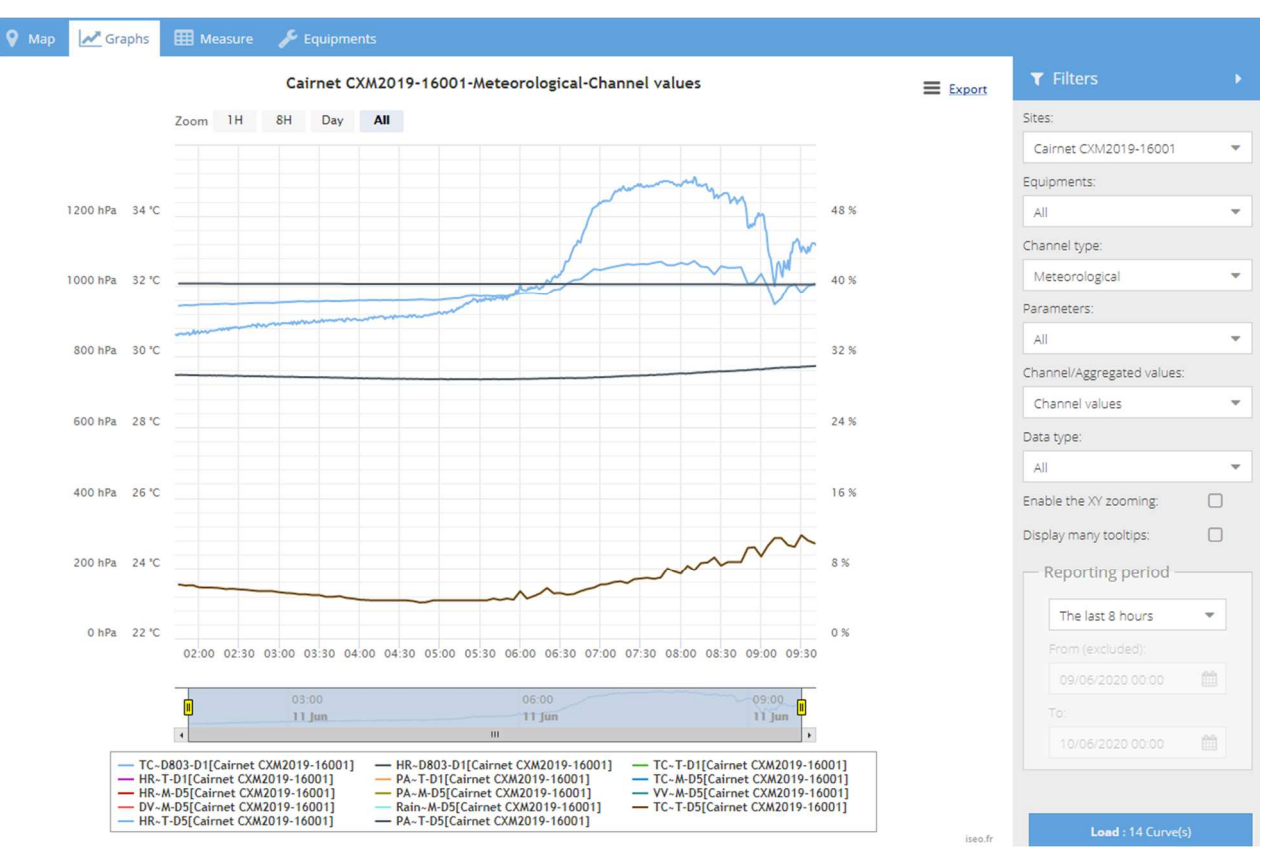

# **Graph tab**

This tab allows you to view data history in the form of graphs.

First select the scope using the drop down filters, the button "Load" mention the curve number expected on any filter change.

Select the reporting period, considering that, you are not allowed to display more than 100 000 values among all the curves.

Then click on the "Load" button, the data will be then retrieved from the server database (which could take a while), then next will be drawn on graph.

Once drawn,

- You can zoom the view (a X zoom or a XY zoom view)
- You can export "what you see" as an image or the data as CSV file by clicking  $\equiv \frac{f_{\text{export}}}{f_{\text{export}}}$
- If you are in zoom view, the export will just concern "what you see".
- You can hide or display a curve on the graph by clicking on its name in the legend.
- The name of the curves in the legend follows many rules

```
<Chemical code>~<short reference to the sensor serial number, usually the last 4 
digits>-<data type code> [Label of the Site]
```
Usual data type are :

D1 : 1 minute data (from sensor)

D5 : 5 minutes data (from sensor)

QM : Quarter-hourly mean (aggregation of the sensor data)

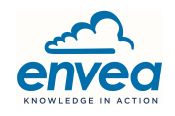

# **Measure tab**

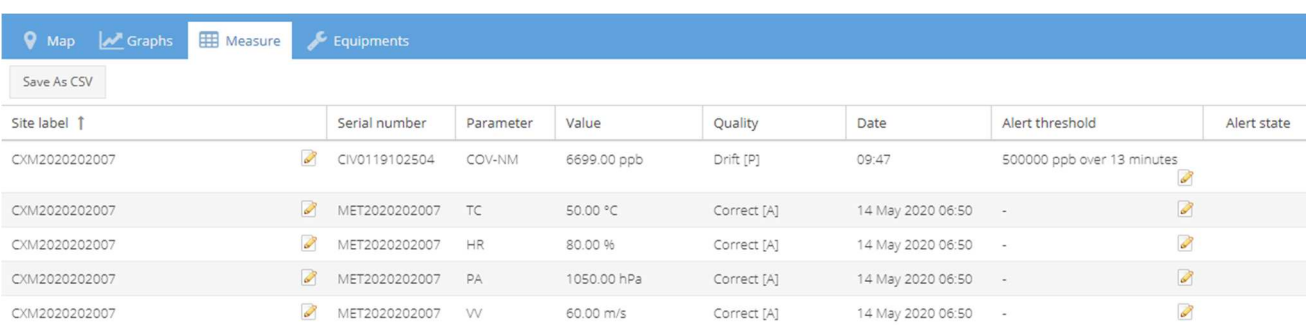

- The icon in the Site label column will open the Site configuration panel (see  $\S 3.5$ )
- The icon in the Alert threshold will open the Threshold configuration panel (see  $\S 3.7$ ) Note : this column is only shown if the alerts are enabled (see §2.2)
- If Data are less than 24 hours aged, the colum Data will only display the clock time of the data.

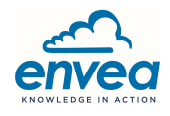

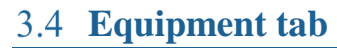

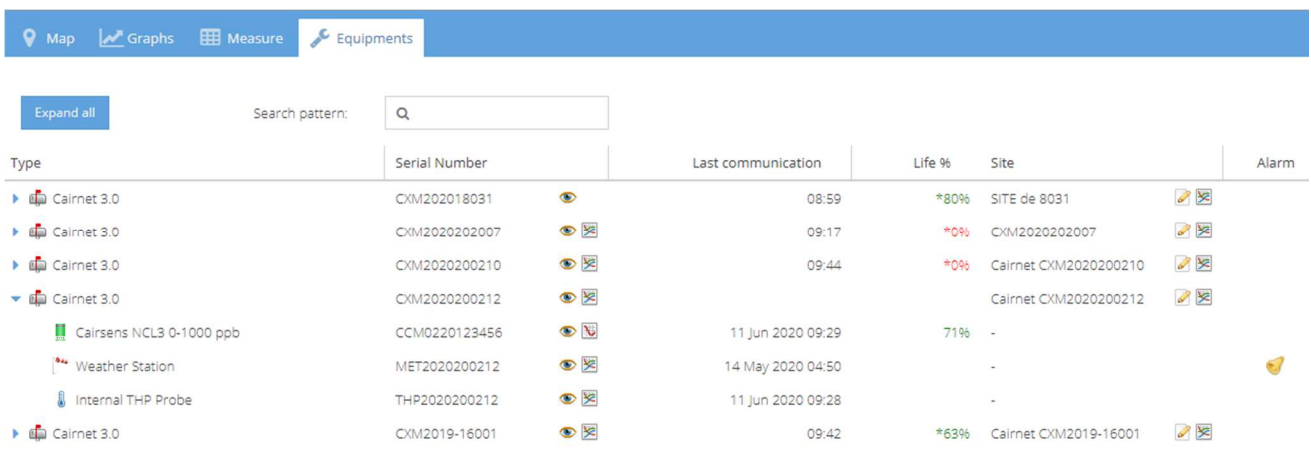

This tab displays all the related information about the equipments. It also allows to acces to the Equipment data panel.

About equipment hierarchy : the main/root equipment (usually a Cairnet) could have many sub equipments (usually many Cairsens). All such equipments, will share the same physical localization, and therefore the same measurement site entity.

In the Serial Number column :

- The icon will open the Equipment data panel (see  $\S 3.6$ )
- The icons  $\overline{\mathbb{Z}}$  or  $\overline{\mathbb{U}}$  will switch the view to the Graph tab selecting the equipment channels

In the Site column :

- The icon will open the Site configuration panel (see  $\S 3.5$ )
- The icons  $\overline{\mathbf{x}}$  or  $\overline{\mathbf{x}}$  will switch the view to the Graph tab selecting the site channels
- The Last communication column works like the Date column of the Measure tab: if the last communication is less than 24 hours aged, the column Last Communication will only display the clock time of the data.

The Seach pattern item allows you to find a specific equipment from all of your linked equipment. It only works by serial number requests (either Cairnet, either sensors or probe). For instance, if you search the pattern '8031', all the sites with an equipment whose the serial number contains the pattern '8031' will be displayed.

The Expand all button allows you to display all the sub-equipments all over your sites. Collapse all allows you to hide all the sub-equipments.

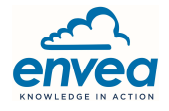

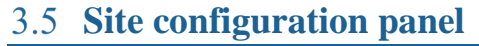

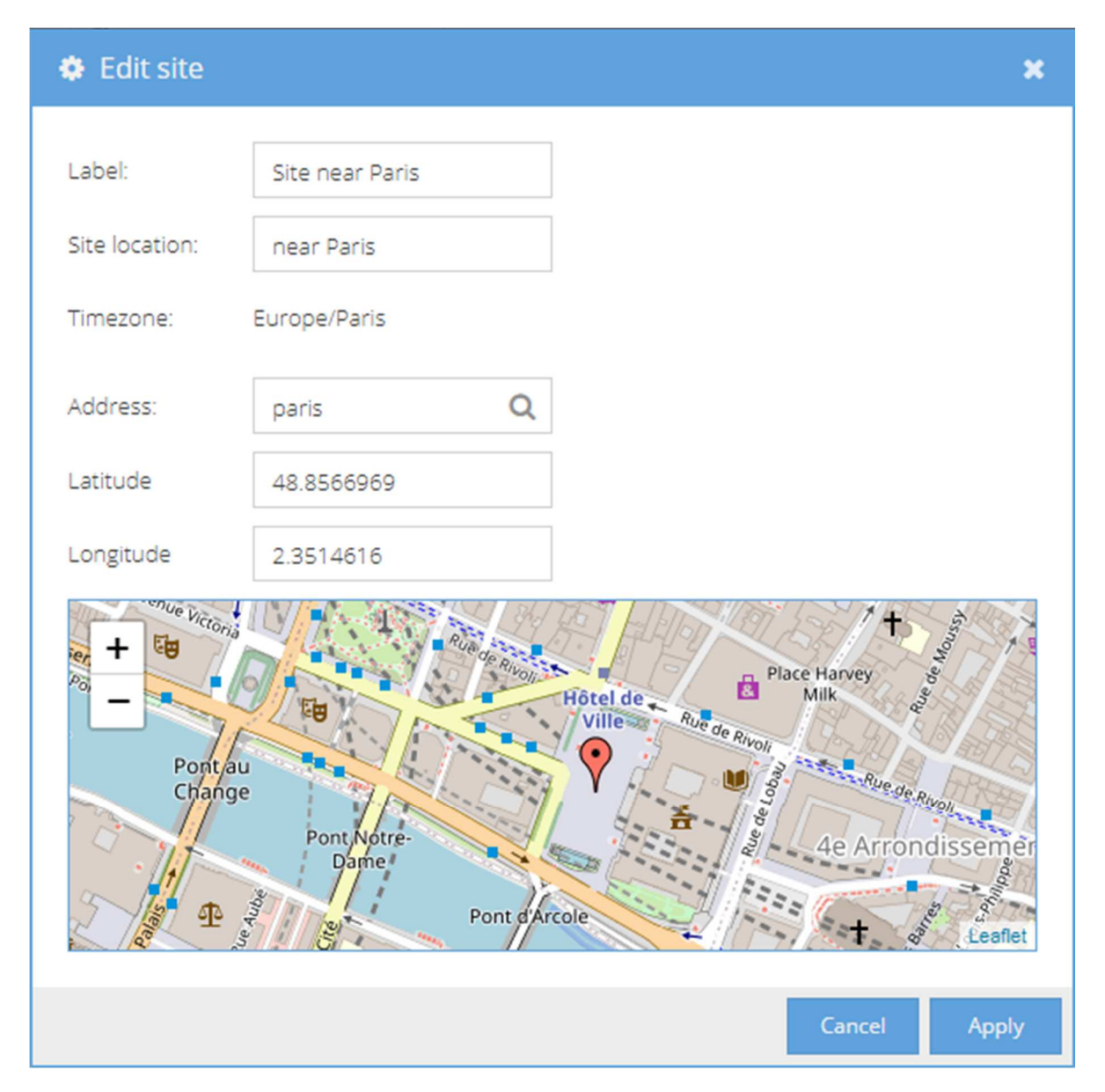

You can edit site Label and Site Location Tag as you wish.

The Site time zone cannot be modified, the daily aggregation will use this time zone to know the local scope to compute.

To define the position of the measurement site (latitude & longitude) do one of the following:

- Enter the coordinates Latitude and Longitude of the measuring point, and finalize by clicking on « Apply ».
- Enter an address and click on the search icon  $\mathbb{Q}$ , the mini map will show a position mark. You can now adjust the exact position of the mark by moving it. Finalize by clicking on « Apply ».

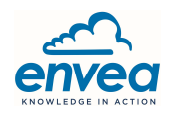

# **Equipement data panel**

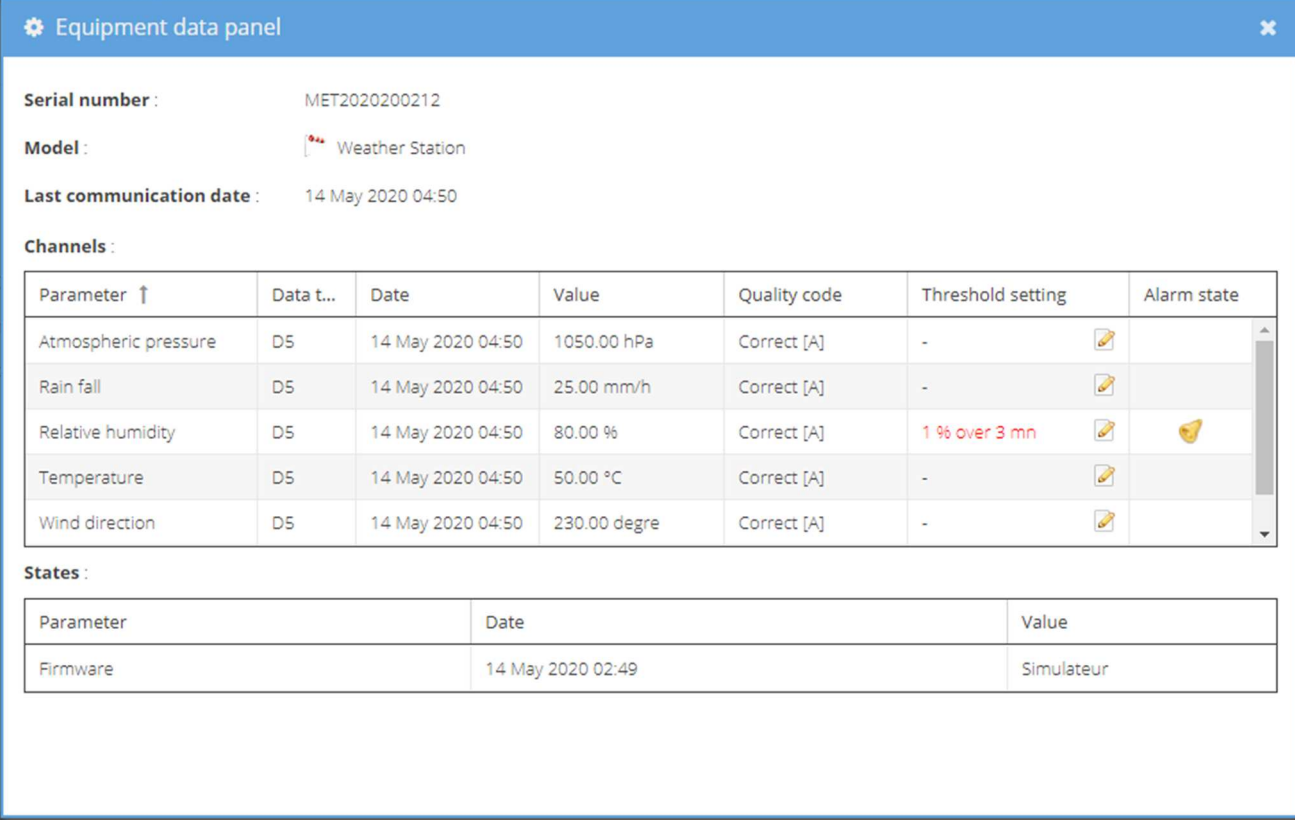

This panel displays

- All equipment primary measurement channels last values, if any.
- All equipment states last values, if any.

Equipment states are not stored by history way, so only the last value can be known.

In the Threshold setting column :

• The icon will open the Threshold setting panel (see  $\S 3.7$ )

The Date column works like the Date column of the Measure tab: if the data date is less than 24 hours aged, the column Date will only display the clock time of the data.

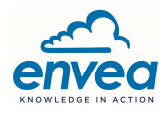

## **Threshold setting panel**

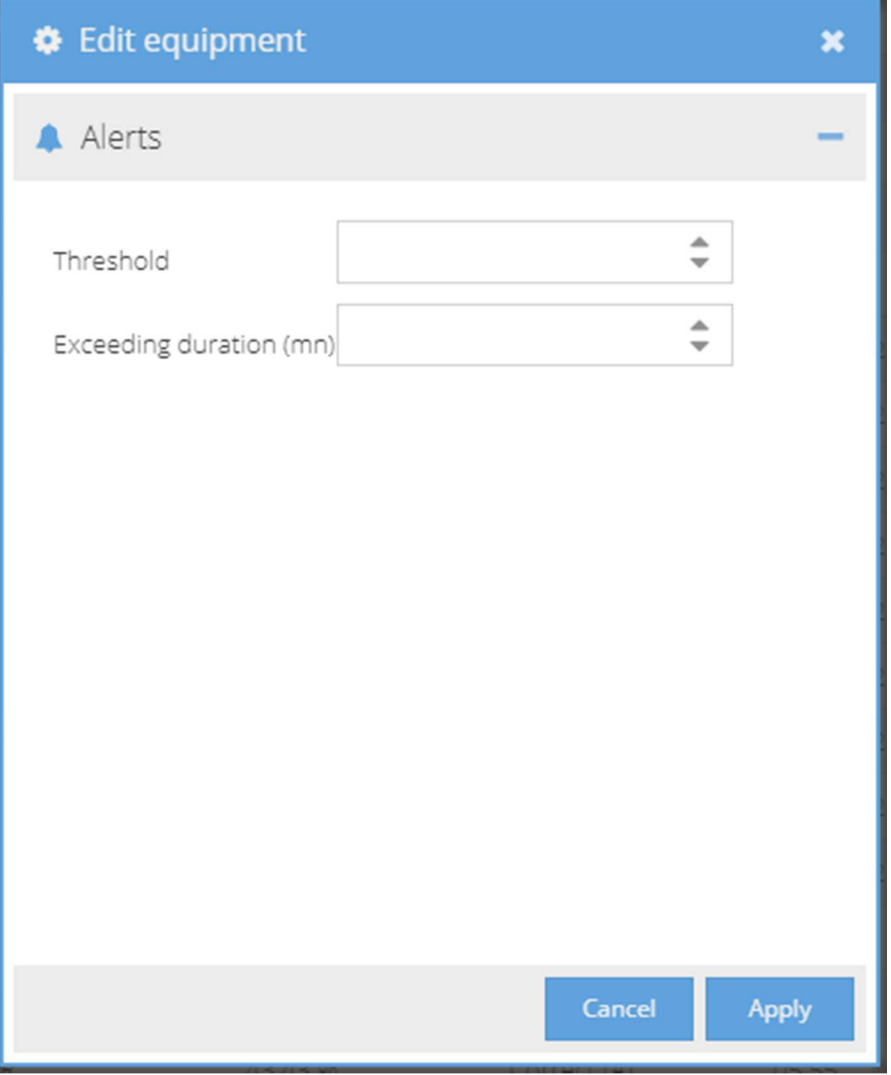

To configure an alert on a channel, do the following:

Enter the alert threshold and the desired overrun time Finalize by « Apply ».

#### **O3 computation from two cairsens**

Actually, we have NO2 cairsens and O3-NO2 cairsens, but the O3 cairsens does not exist. However, if you have both NO2 and O3-NO2 cairsens plugged to the same cairnet or data acquisition system, then caircloud will create an O3 virtual measure which will be assigned to the cairnet. This is done automatically without any need for configurations.

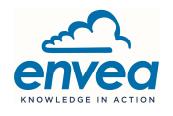

# 4. **Appendice**

### **FTP Export File Format**

From the technical settings screen (see  $\S$ 2.2), an automatic transfer of the data can be activated. In this case, the data are transferred immediately after their integration in the Caicloud database. One file per Cairnet (Site) and per data step (1 minute, 5 minutes,…) are transmitted. The files have the format CSV (separator « ; »).

The first three header lines provide information on the content of the file, the following lines are the data.

• Description of the header lines:

The 1<sup>st</sup> line, is about the site: Label of the site;Longitude;Latitude;Alert State Where :

- Label of the site is customizable by the customer.
- Longitude & Latitude are in Decimal degrees.
- Alert State [0-1], is a flag which =1 if there is at least one measure within the site in alert condition.

The 2<sup>nd</sup> line, is about the channels : Label of the measure #1 (Example: H2S); … measure #2; …

Where :

- Label of the measure depend of many rules applicables at the historical time of creation of the measurement channel, current applicable rules are :
- For Cairnet 2.0 measure, that the label of the measure is builded using the physical nickname (see §0)
- For Cainet 3.0 measures, that the label of the measure is builded using the physical nickname (see  $\S$ 0) + '-' + the caircloud measure internal unique ID.

The  $3^{\text{rd}}$  line, is about the units : Measure #1 unit 1 (Example: ppb); Measure #2 unit; ... Description of the data lines (from the  $4<sup>th</sup>$  line till the end of the file) :

Timestamp of the data; Measure #1 value; Measure #2 value;…

Where :

- Timestamp of the data are in the ISO 8601 format « yyyy-mm-ddThh:mm:ss » (always in UTC timezone)
- Measure value with a decimal separator « . » (depending the precision of the measure).
- CSV file naming:

```
<Ref client> <Ref site> <Data step> <Date><Time> <ID>.CSV
```
Where  $\cdot$ 

- $\leq$ Ref client>: is the unique customer ID in Caircloud (Example : 000005 for ID=5)
- <Ref site>: is the unique serial number of the site' main equipment that is usually a Cairnet (Example: 3552780582157922)

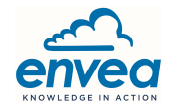

- <Data step>: Step in minutes (1, 5, 10, 15 minutes …), generally 1 or 5 minutes for pollutant
- <Date>: Date of the last data, shown in the file in the format yyyymmdd (in UTC timezone)
- <Time>: Time of the last data, shown in the file in the format hhmmss (in UTC timezone)
- <ID>: Unique file generation number.

File example :  $(name = 000043_CXM2020200210_120200518060300_350813.csv)$ Content :

Cairnet CXM2020200210;48;2.8;0 BC-3356;HR-3317;NH3-3225;PA-3318;TC-3316 %;%;ppb;hPa;°C 2020-05-18T05:13:00;99;33;13600;1023;23 2020-05-18T05:14:00;99;33;13700;1023;23 2020-05-18T05:15:00;99;33;13800;1023;23 2020-05-18T05:16:00;99;33;13898;1023;23 2020-05-18T05:17:00;99;33;13998;1023;23 2020-05-18T05:18:00;99;33;14098;1023;23 2020-05-18T05:19:00;99;33;14200;1023;23 2020-05-18T05:20:00;99;33;14298;1023;23 2020-05-18T05:21:00;99;33;14398;1023;23 2020-05-18T05:22:00;100;33;14498;1023;23 2020-05-18T05:23:00;99;33;14598;1023;23 2020-05-18T05:24:00;99;33;14700;1023;23 2020-05-18T05:25:00;99;33;14800;1023;23 2020-05-18T05:26:00;99;33;14900;1023;23 2020-05-18T05:27:00;99;33;14998;1023;23 2020-05-18T05:28:00;99;33;15098;1023;23 2020-05-18T05:29:00;99;33;15198;1023;23 2020-05-18T05:30:00;99;33;15298;1023;23 2020-05-18T05:31:00;99;33;15400;1023;23 2020-05-18T05:32:00;100;33;15500;1023;23 2020-05-18T05:33:00;99;;15600;; 2020-05-18T05:34:00;;;15700;; 2020-05-18T05:35:00;;;15798;; 2020-05-18T05:36:00;;;15898;; 2020-05-18T05:37:00;;;15998;;

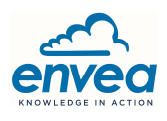

# **Quality codes**

**Quality code** is an information state of the data, it is affected by the acquisition system based on information related to the state of the sensor or the channel, but it can be changed by the server regarding the context. This code is a character (example: A => Correct)

Existing quality codes are the following :

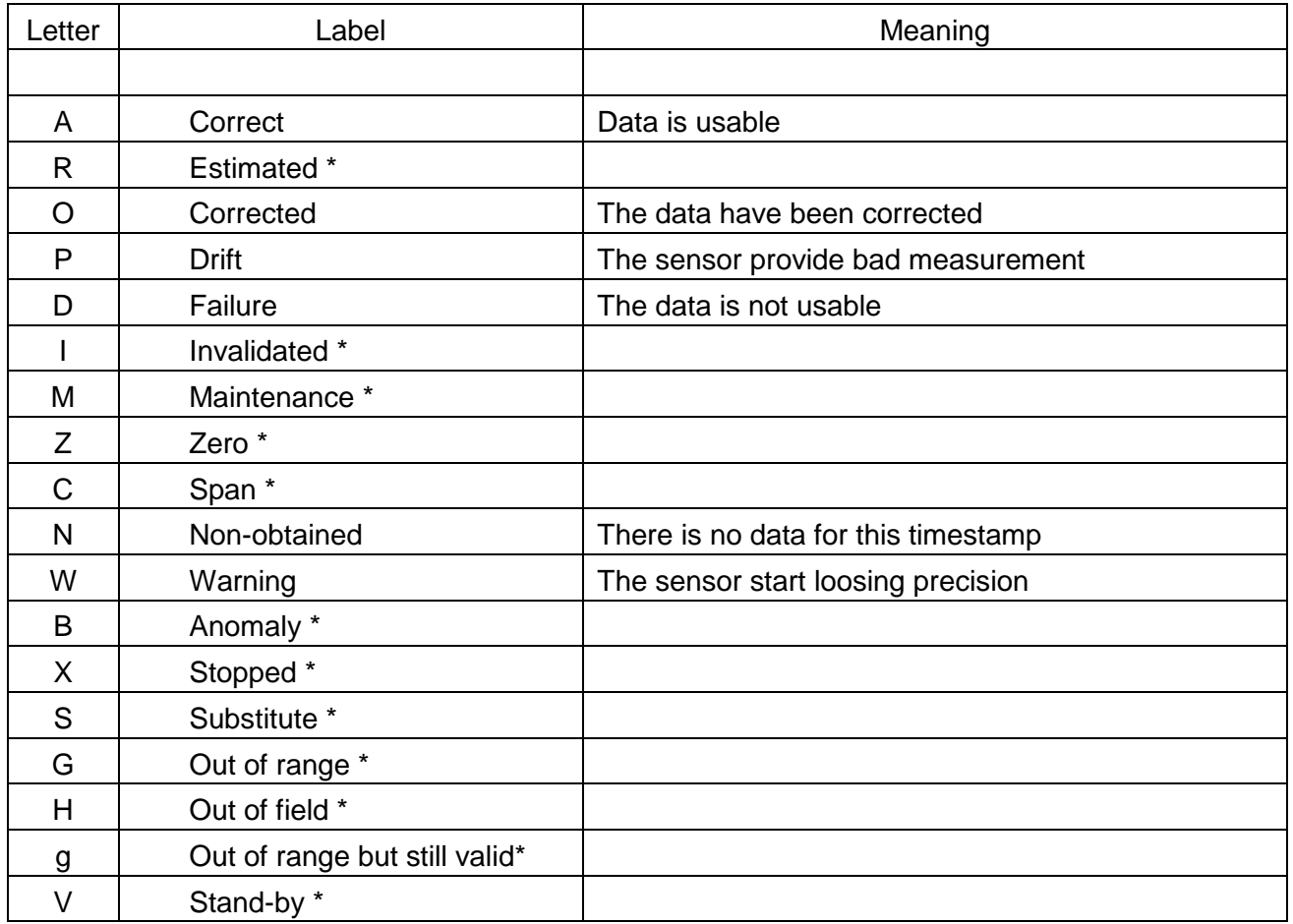

(\*) these codes are not used yet into the Caircloud

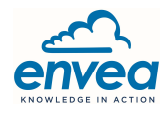

# **Physical codes**

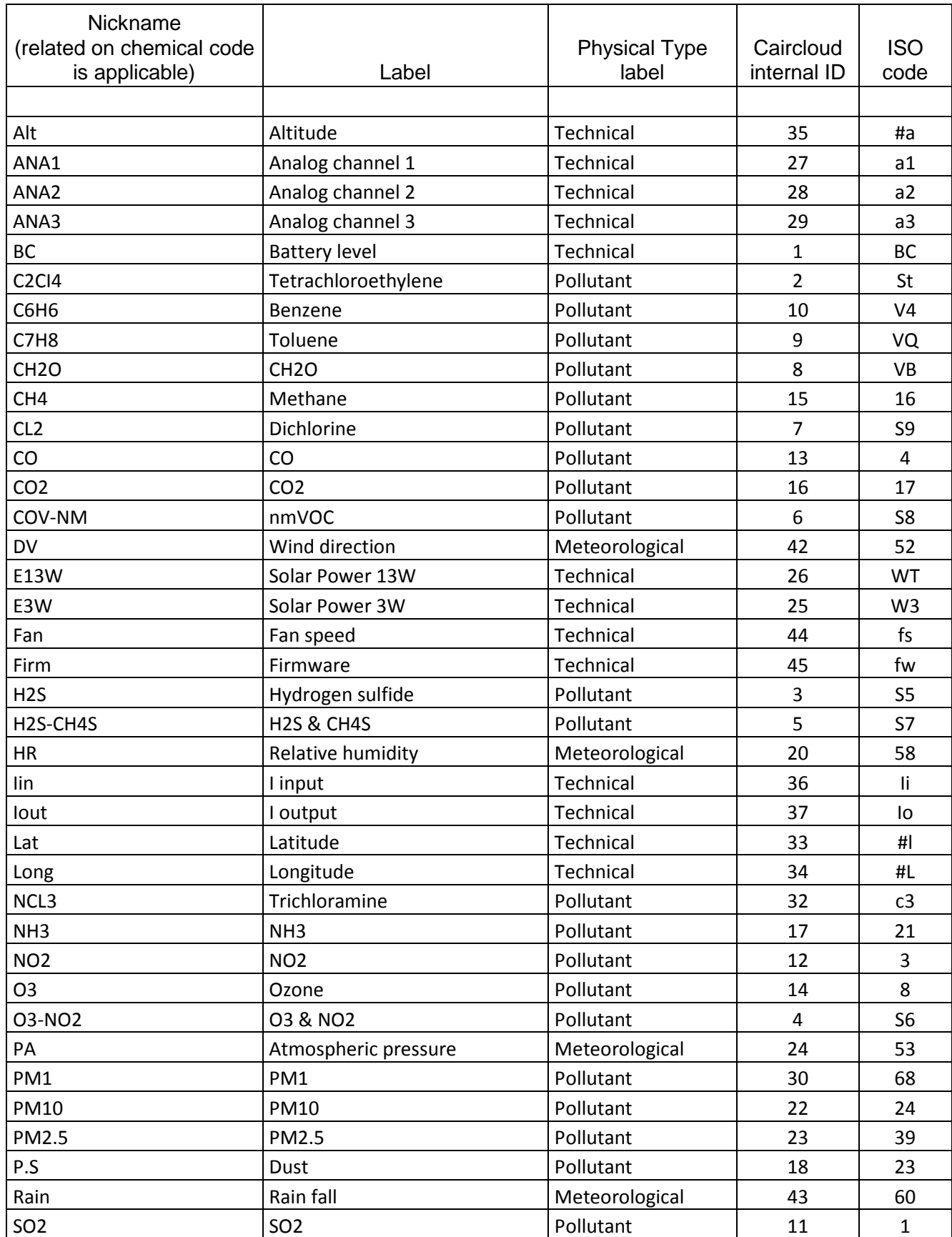

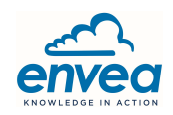

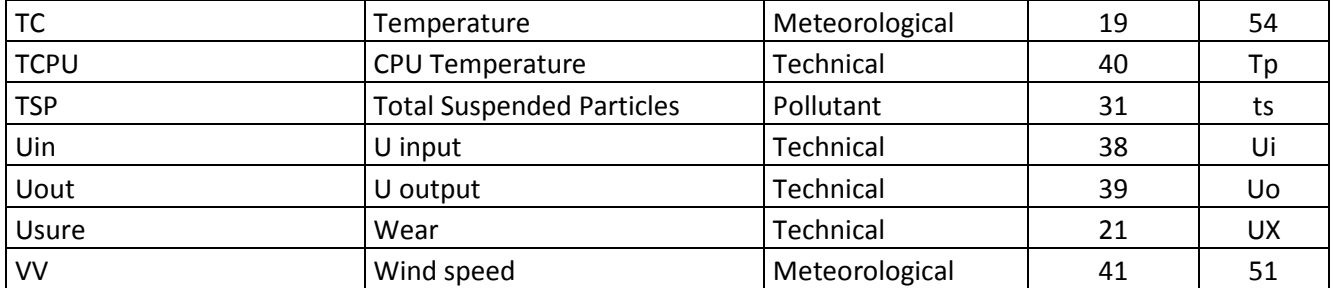

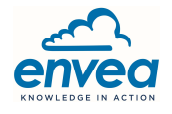